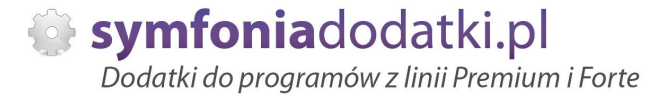

Podręcznik użytkownika

**Terminy waĪnoĞci partii towarów 1.0 dodatek do Symfonia Handel dla 1 firmy**

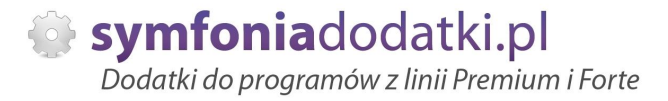

## **SPIS TREĝCI**

- 1. Instalacja dodatku
- 2. Konfiguracja
- 3. Konfiguracja dodatkowa
- 4. Aktualizacja dodatku
- 5. Wstęp
- 6. Określenie dat przydatności
- 7. Daty przydatności na dokumentach przyjęć/wydań
- 8. Przykáadowy wydruk
- 9. Lokalizacja na dokumencie przyjęcia
- 10. Sprawdzanie najkrótszej daty przydatności
- 11. Podgląd terminów przydatności (ALT+5)
- 12. Rozwinięcie okna podglądu dostaw
- 13. Zestawienie dat przydatności dla wyb. towarów
- 14. WZ z dodatkową notatką kontrahenta
- 15. Przykáadowy wydruk WZ+notatka
- 16. FAQ najczęściej zadawane pytania i problemy
- 17. Zalecenia eksploatacyjne

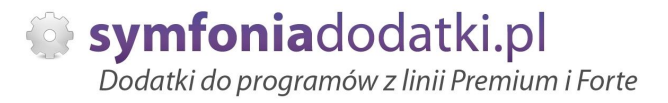

## **INSTALACJA DODATKU**

UWAGA: dodatek korzysta z tzw. 'procedur' wewnętrznych programu. W przypadku instalacji kilku rozwiązań korzystających z tego mechanizmu instalację należy przeprowadzić w sposób niestandardowy. W takim przypadku prosimy o kontakt z Biurem Obsługi Klienta.

#### [INSTALACJA DODATKU]

1. Po rozpakowaniu archiwum pliki z rozszerzeniem \*.sc oraz \*.sci i \*.sct wgrać do podkatalogu programu:

... ŚCIEŻKA\_DO\_PROGRAMU...\raporty\hm. Jeżeli podkatalog nie istnieje to należy go ręcznie założyć.

2. Zalogować się jako 'admin' do programu, przy monicie o wczytanie nowych raportów wybrać 'Wczytaj'. Dodatek powinien zostać wczytany.

3. Plik konfiguracyjny dps.ini skopiować do katalogu firmy/ bazy danych.

HMP: Ustawienia -> Dane firmy. W lewym dolnym rogu ekranu pokaże się ścieżka z katalogiem, w którym znajdują się pliki bazy danych.

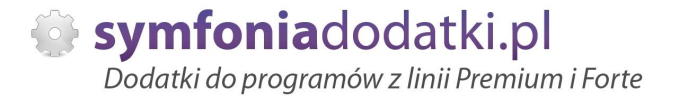

## **KONFIGURACJA DODATKU**

1. Dodatek wymaga szczegółowej konfiguracji. Wszystkie ustawienia znajdują się w pliku konfiguracyjnym dps.ini, plik należy otworzyć do edycji i ustawić wartości parametrów. Plik zawiera opis każdego z parametrów.

2. Dodatek wymaga wáączenia tzw. 'Wykonywania procedur'.

Wchodzimy do programu jako 'admin', klikamy 'Ustawienia'->'Parametry pracy'->'Wykonywanie procedur', przestawiamy przełącznik na 'TAK' w sekcji Dla dokumentu magazynowego oraz Dla dokumentu sprzedaży. Zatwierdzamy 'OK'.

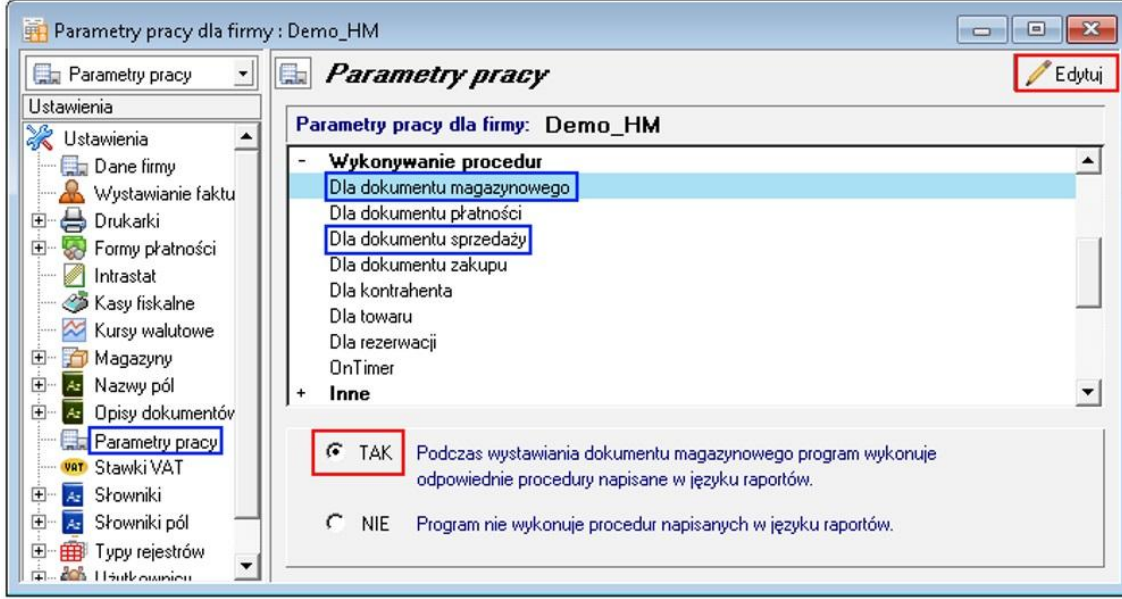

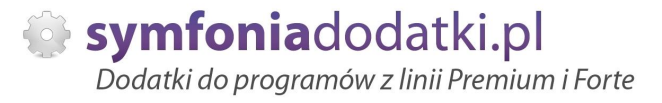

## **Konfiguracja dodatkowa**

W dodatku jest dostępna funkcja sprawdzania najkrótszej daty przydatności (opcja pomocna przy wydawaniu towaru z zaznaczeniem najkrótszego terminu przydatności). Aby mogła byc wywoływana automatycznie należy w Kartotece Sprzedaż wybrać zakładkę 'Rodzaj' wkliknąć się w dokumenty sprzedaży i zmienić rezerwacje na opcje 'ze wskazaniem dostaw'.

Te samą procedurę należy wykonać w kartotece Magazyn dla Dokumentów magazynowych.

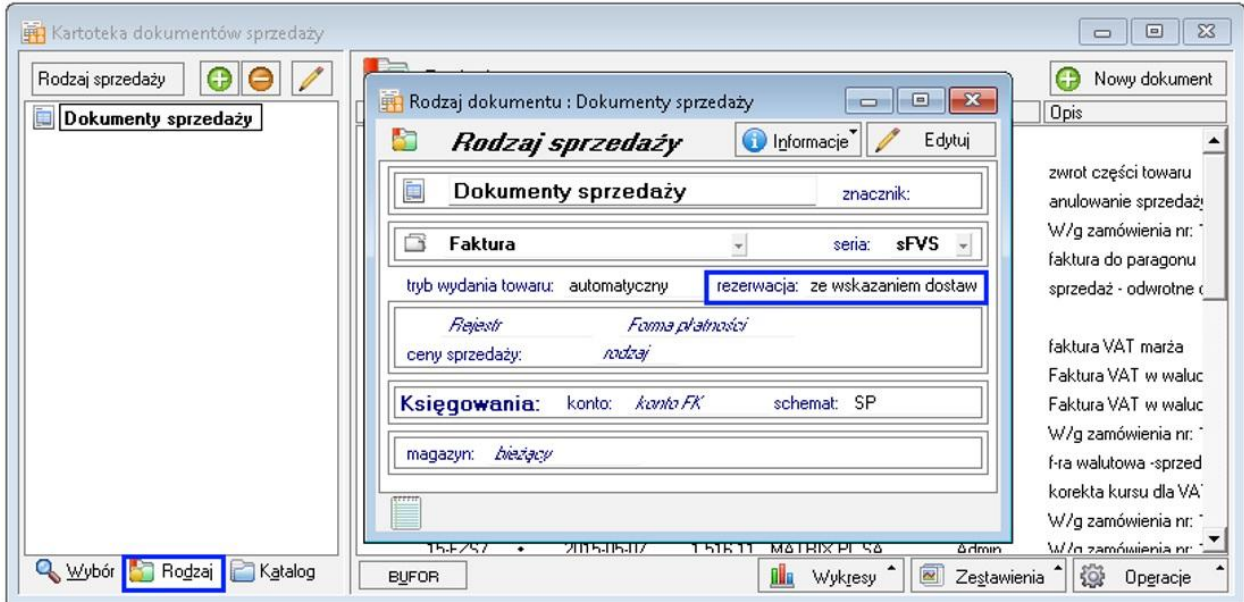

## **AKTUALIZACJA DODATKU**

Aktualizacja dodatku polega na ponownym wczytaniu wszystkich moduáów. Przed instalacją należy zwrócić uwagę na kilka rzeczy: wykonanie kopii plików konfiguracyjnych (pliki \*.ini dodatku i/lub raporty), należy sprawdzić czy dodatki są zintegrowane z innymi rozwiązaniami. Jeżeli są to po aktualizacji należy je ponownie zintegrować, w przypadku linii Symfonia (dawniej Premium) oprócz standardowej kopii bezpieczeństwa należy

wykonać kopię bezpieczeństwa katalogu programu.

Aktualizacja licencji dodatku polega na ponownym wczytaniu modułu z licencją. Nazwa tego modułu znajduje się w pliku licencja.txt.

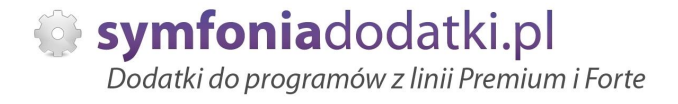

## **Wstep**

Dodatek wprowadza szybką i wygodną obsługę terminów przydatności towarów w magazynie.

W szybki i wygodny sposób możemy:

- przyjąć towar na stan z terminami przydatności,
- drukować na dokumentach przyjęć informację o datach przydatności,
- wykonać zestawienie dostaw z uwzględnieniem terminów przydatności,
- podejrzeć dostawy z terminami przydatności (aktywne okno terminów),
- wprowadzać lokalizacje towarów,
- drukować na WZ dodatkową informację kontrahenta.

Każda z partii towarów, w momencie przyjęcia na magazyn, może mieć uzupełnioną datę/termin ważności.

Panel uzupełniania terminów ważności

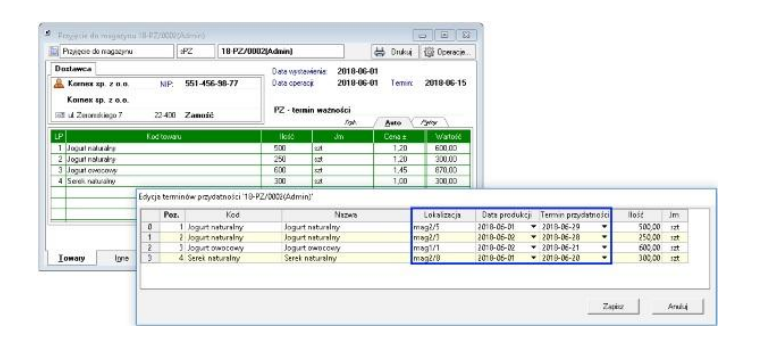

Wydruk PZ z terminami ważności

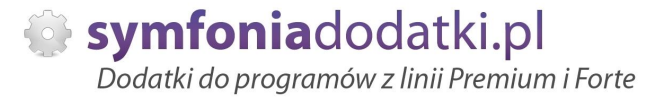

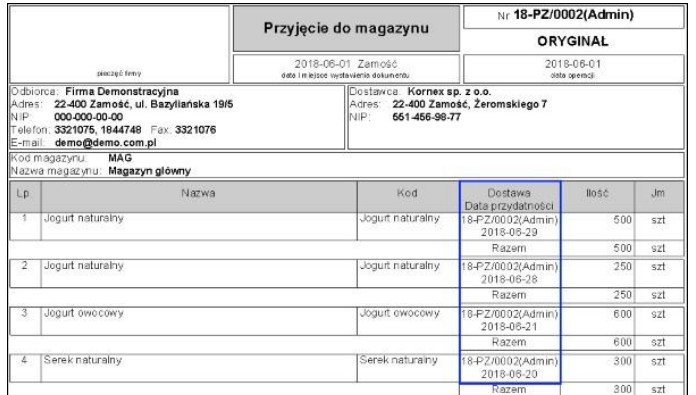

Dodatek posiada także zabezpieczenie, które sprawdza, czy ustawiona dostawa na tworzonym dokumencie WZ lub sprzedaży posiada towar z najkrótszą datą przydatności.

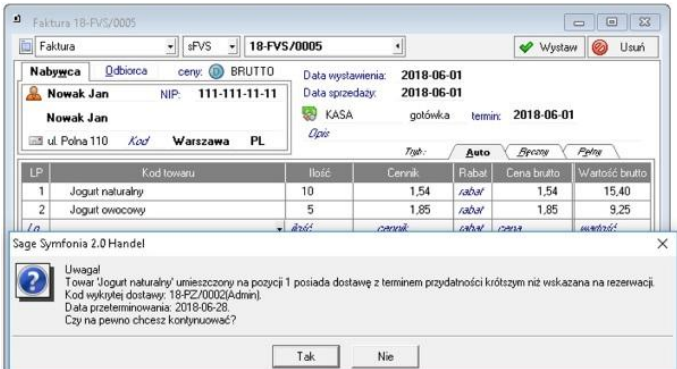

Wydruk notatki kontrahenta z dodatkowego okna

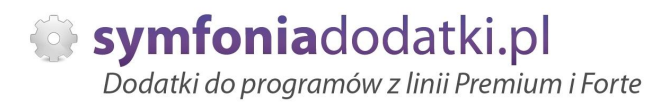

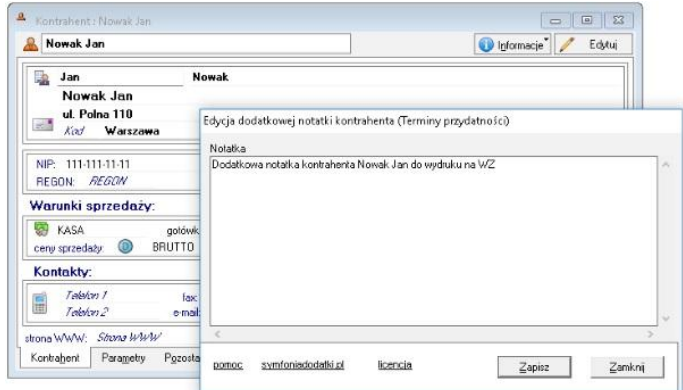

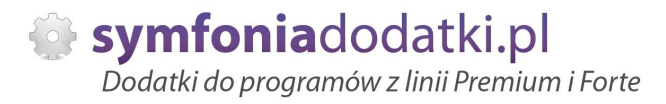

## **OkreĞlenie dat przydatnoĞci**

Określenie daty/terminu przydatności odbywa się z poziomu przychodowego dokumentu magazynowego (np. PZ, PW), który tworzy daną partię towaru.

Aby poprawnie opisać daty przydatności należy, po wystawieniu dokumentu, otworzyć okno uzupełniania dat i wypełnić pola odpowiednimi wartościami.

Aby otworzyć okno klikamy kombinacje klawiszy Alt+2. Po kliknieciu powinno pokazać sie okno jak na rysunku (warunkiem jest właczenie procedur). W tabeli są wyświetlane pozycje w ilości odpowiadającej iloĞci dostaw na dokumencie przychodowym.

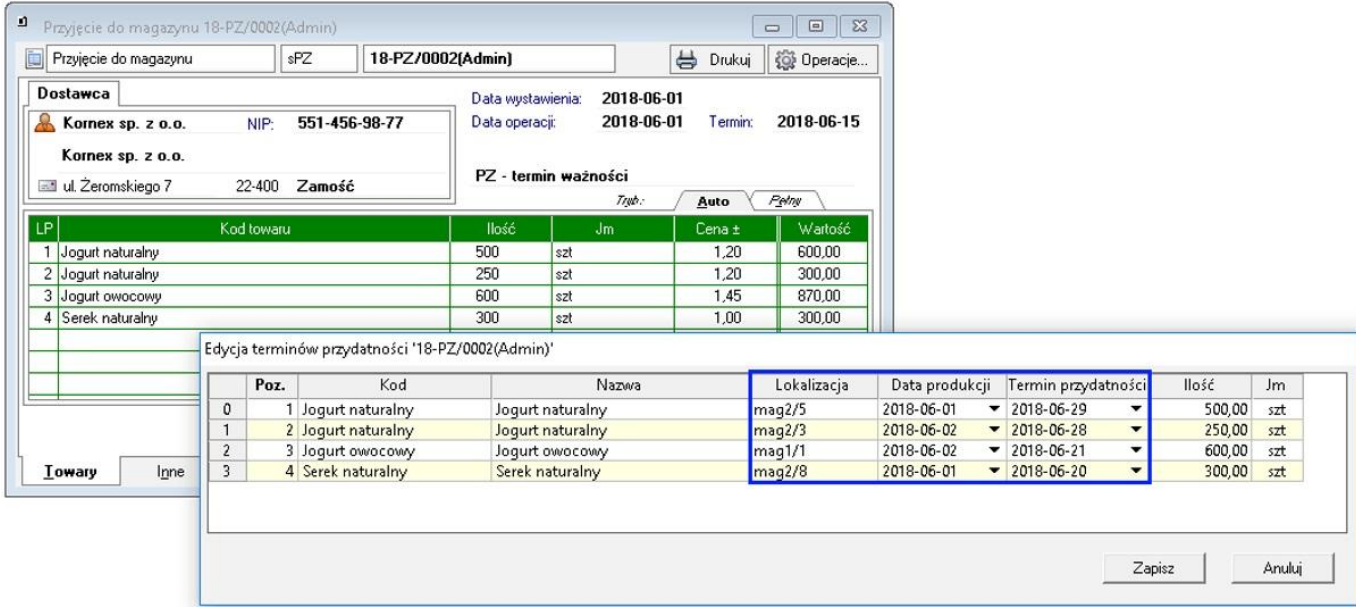

Przykładowo, jeżeli mamy 2 pozycje składające sie z 3 dostaw każda, to na oknie bedzie 6 pozycji. Każda z nich może mieć inną date przydatności. Określenie daty następuje poprzez wpisanie wartości w kolumnie 'Termin przydatności'.

W tym miejscu może okazać się przydatna kombinacja klawiszy Ctrl-c i Ctrl-v służąca do kopiowania wartości komórek. Daty przydatności mogą być określone wyłacznie dla dokumentów przychodowych (PZ, PW, IN+).

## **Daty przydatności na dokumentach przyjęć/wydań**

Poprawnie wprowadzone daty przydatności mogą być drukowane na dokumentach magazynowych. Zarówno na przychodowych jak i rozchodowych.

Aby poprawnie wydrukować dokument z uzupełnionymi datami należy wybrać wzór wydruku 'Przyjęcie do magazynu (BLOT)' dla dokumentów PZ lub 'Wydanie z magazynu (BLOT)' dla WZ.

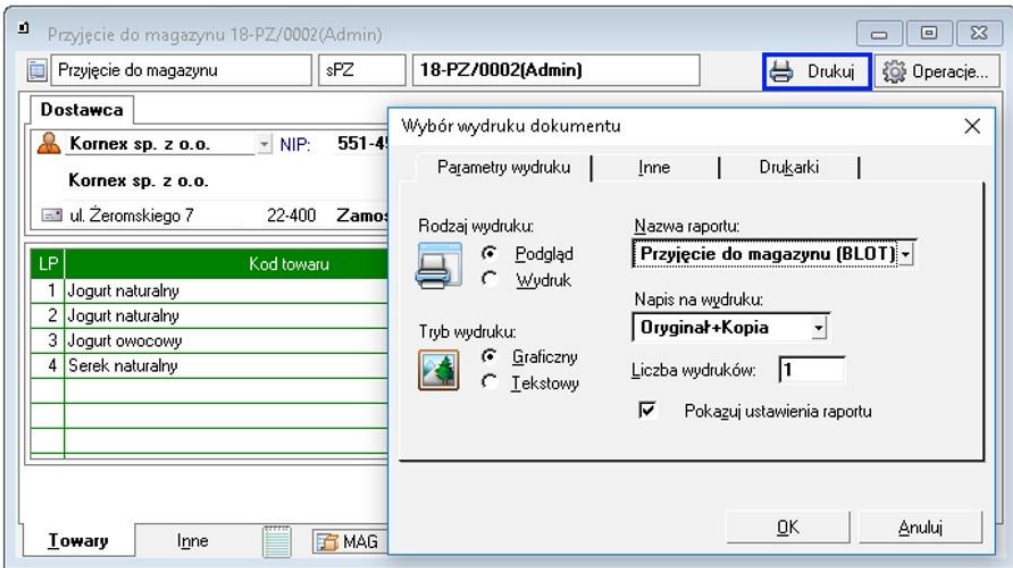

Ponadto w ustawieniach wydruku należy włączyć opcję pokazywania dostaw (rys. obok) – aby pozycje zostały podzielone na dostawy.

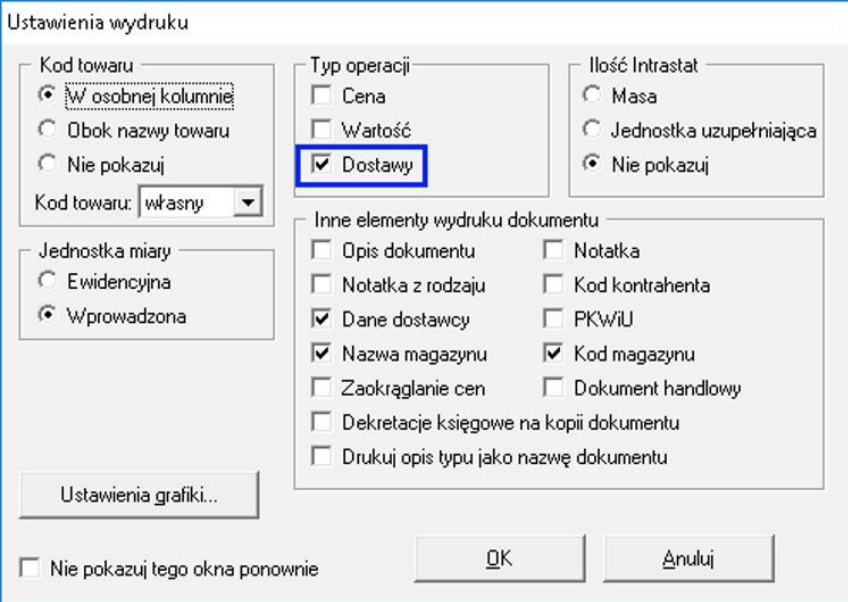

# **Przykáadowy wydruk**

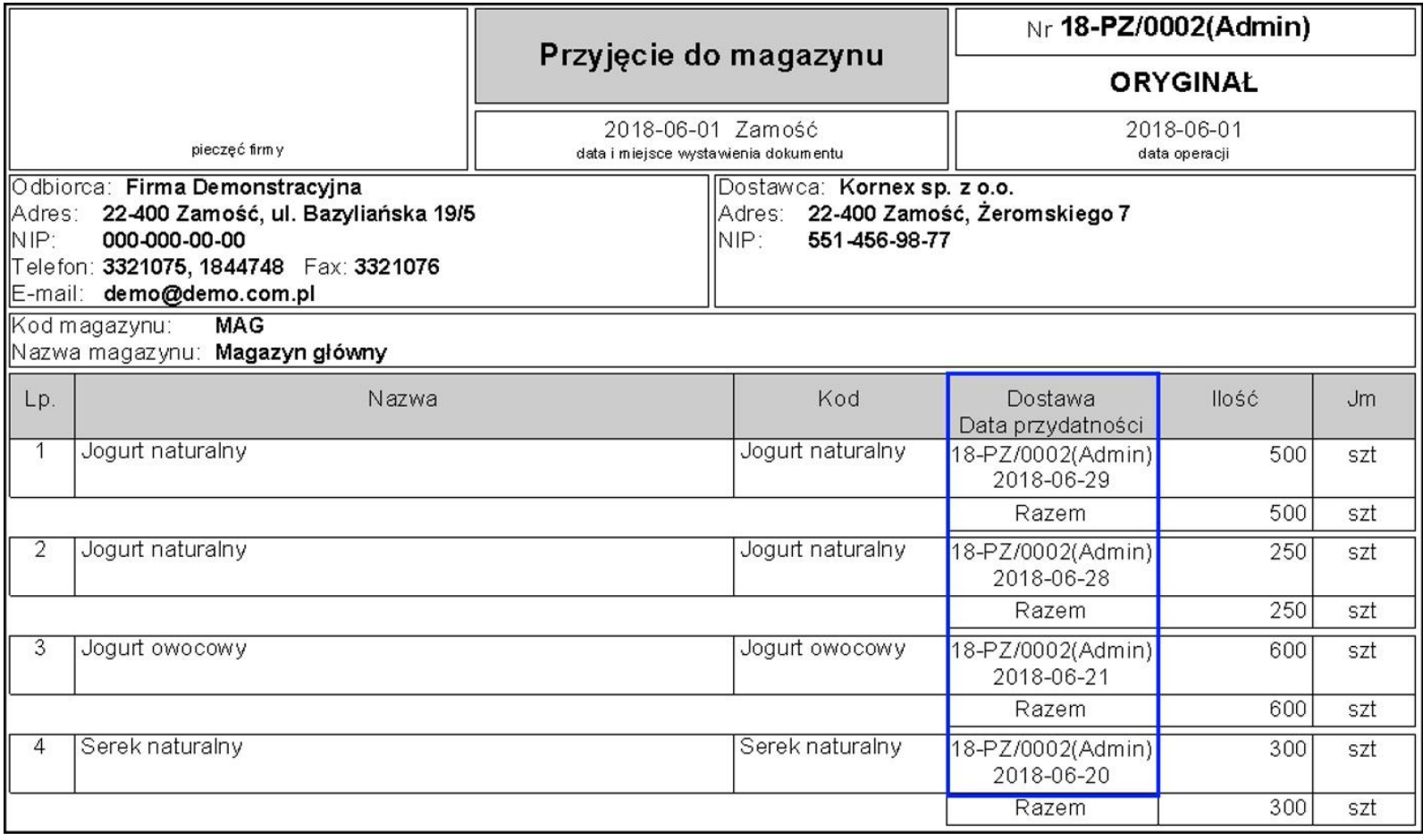

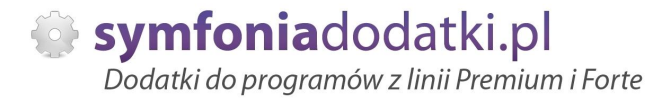

## Lokalizacja na dokumencie przyjęcia

Jeżeli parametr 'lokalizacja' jest ustawiony (w pliku konfiguracyjnym), to program pokazuje na oknie Alt+2 wartość pola dodatkowego towaru (nie ma wtedy możliwości jego edycji z poziomu Alt-2. Traktujemy to jako 'główna lokalizacje').

Jeżeli nie jest ustawiony, to na oknie Alt+2 można wpisać wartość kolumny 'lokalizacja' i będzie ona zapisana razem z informacjami o dostawie. Plik konfiguracyjny dps.ini, sekcja:

#pole dodatkowe do przechowywania lokalizacji - pole dodatkowe towaru (poledod1,poledod2,..., poledod8)

#jeżeli parametr jest pusty to ta informacja będzie przechowywana dla każdej dostawy osobno lokalizacja=

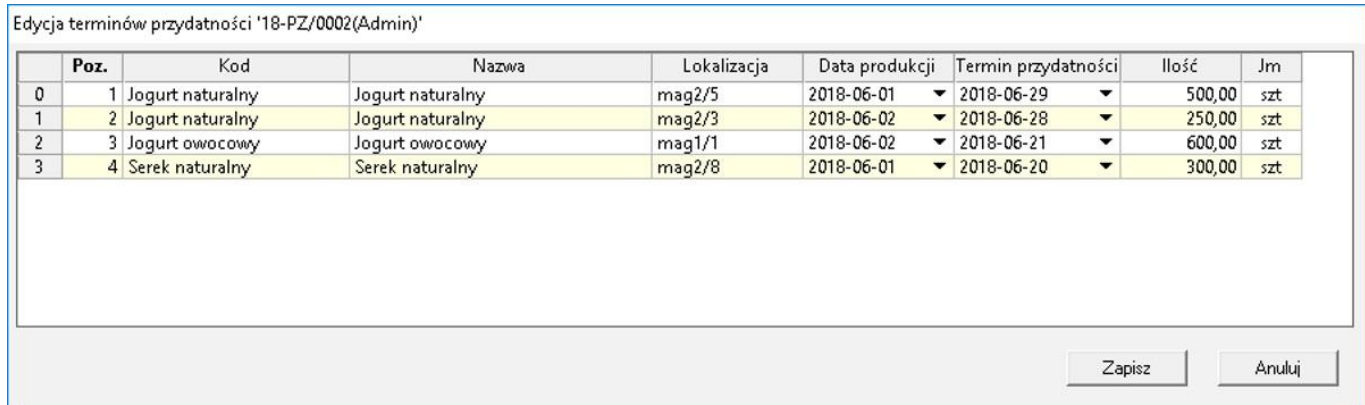

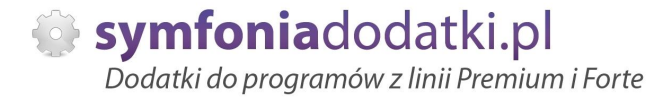

## **Sprawdzanie najkrótszej daty przydatnoĞci**

Dodatek posiada także zabezpieczenie, które sprawdza, czy ustawiona dostawa na tworzonym dokumencie WZ lub sprzedaży posiada towar z najkrótszą datą przydatności.

Dodatek jest uruchamiany automatycznie (warunkiem jest ustawienie rezerwacji z opcją - ze wskazaniem dostaw - opisano w konfiguracji dodatkowej) w momencie wystawiania dokumentu. Dla przykładu na dokumencie sprzedaży wybrano dostawę z towarem, który ma dłuższy termin przydatności.

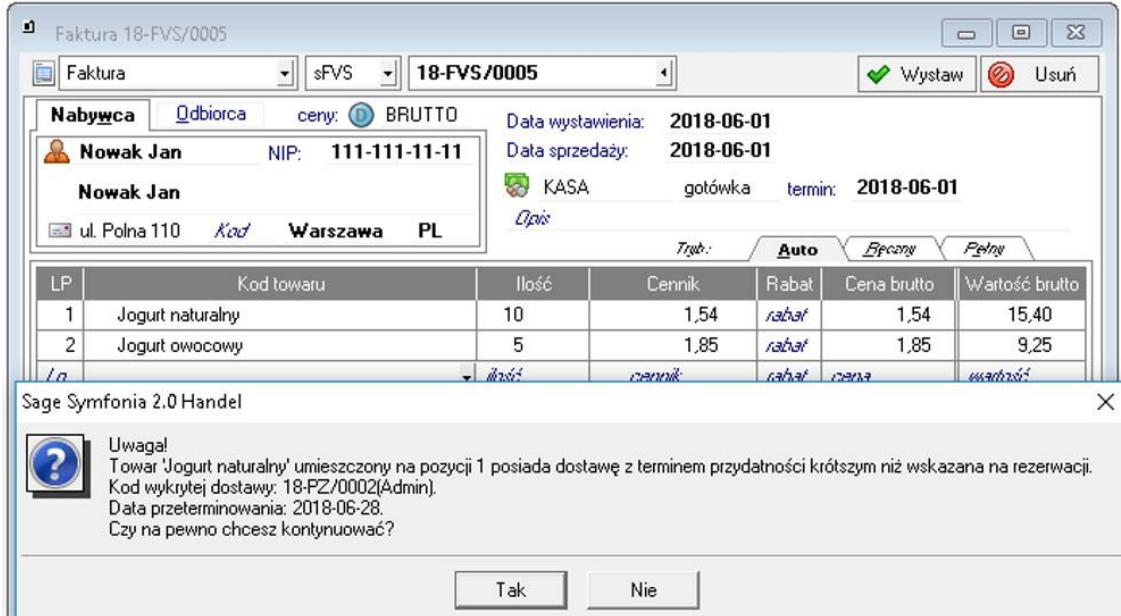

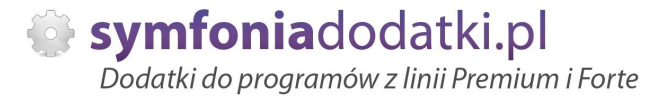

Aby wskazać dostawę, gdzie jest towar z krótszym terminem ważności i tę właśnie przypisać do faktury (lub dokumentu WZ) należy wybrać przycisk strzałki w polu kolumny Ilość (zaznaczone na czerwono).

WAŻNE: pole rezerwacja (oznaczona na niebiesko) musi mieć wartość "ze wskazaniem dostaw".

Wybieramy towar z odpowiedniej dostawy i zapisujemy.

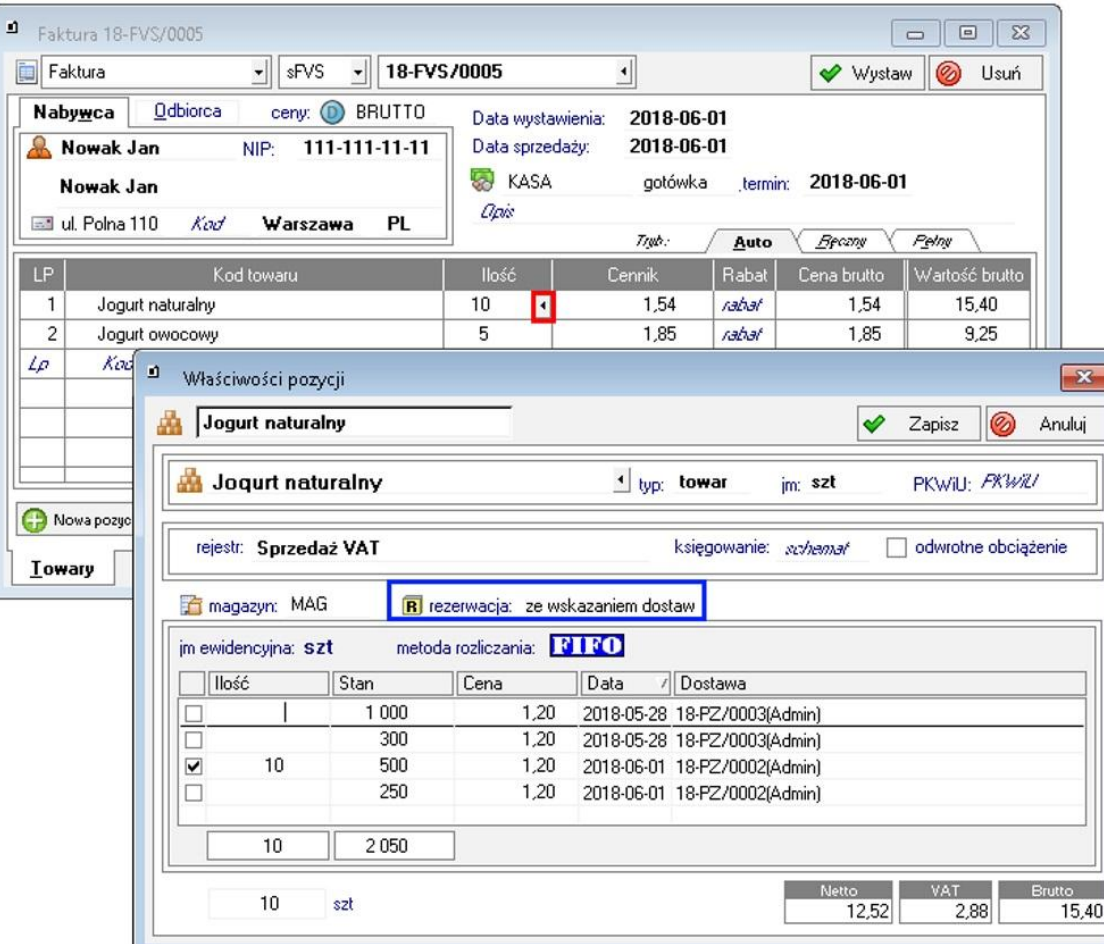

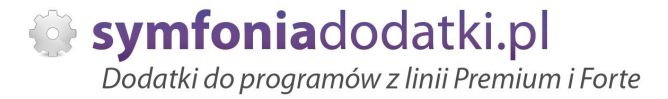

## **Podgląd terminów przydatnoĞci (ALT+5)**

Z poziomu listy towarów oraz z okna towaru dostępne jest dodatkowe okno do podglądu dostaw (wybieramy ALT+5) lub spod prawego przycisku myszy 'Terminy ważności (BLOT)'.

Z poziomu listy można je uruchomić dla kilku towarów i ma dostępne opcje kopiowania do schowka oraz drukowania.

Dla wybranego towaru (z okna towaru) dostępna jest tylko opcja kopiowania do schowka.

Okno umożliwia podgląd dostaw historycznych lub tylko tych na stanie magazynowym.

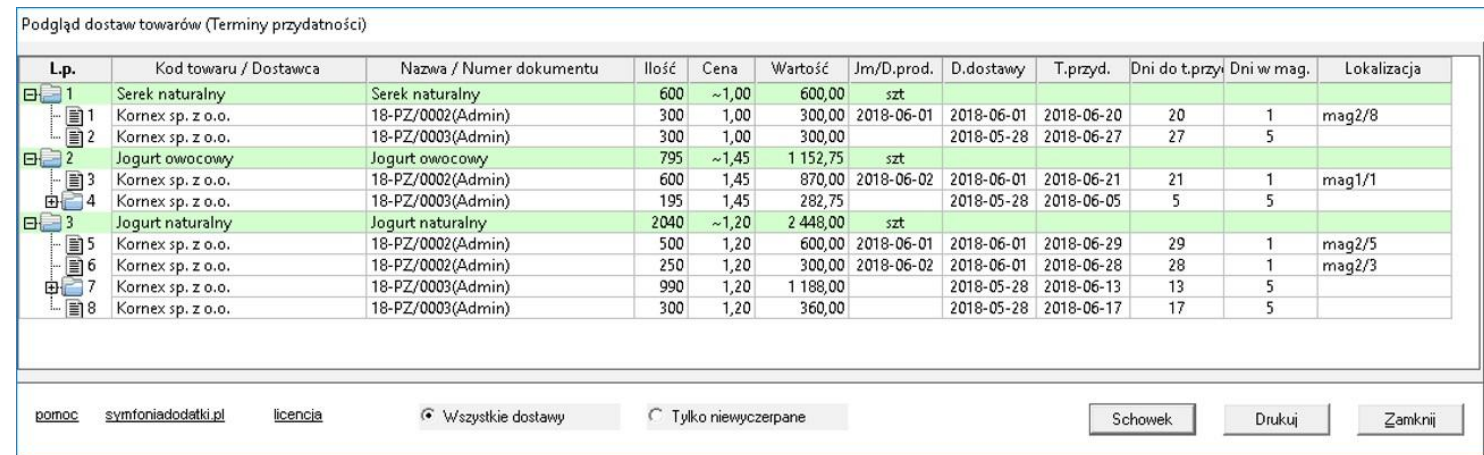

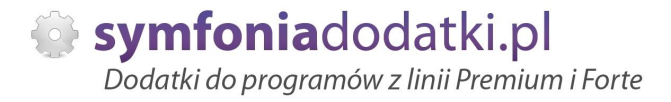

## **RozwiniĊcie okna podglądu dostaw**

Alt+5\_rozwiniecie - parametr 0/1 (ustawiany w pliku konfiguracyjnym) decyduje, czy na oknie Alt+5 ma być domyślnie rozwinięta gałąź z dokumentami rozchodowymi. Jeżeli w pliku konfiguracyjnym dps.ini w sekcji:

#stan zwinięcia/rozwinięcia gałęzi z dokumentami rozchodowymi w widoku alt+5 dostaw

#0-zwinięte, 1-rozwinięte

alt5\_rozwiniecie=

wpiszemy =1, to przy wyborze Alt+5 ujrzymy rozwinięte okno podglądu dostaw.

UWAGA: W tym momencie może pojawić się komunikat o błędzie: "Zbyt mala formatka". Oznacza, że jest zbyt mała rozdzielczość ekranu i okno się nie mieści na ekranie. Zalecamy zwiększyć rozdzielczość na komputerze.

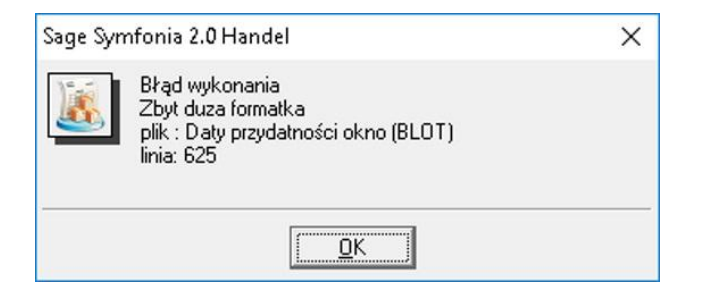

Można również zmienić rozdzielczość okna w pliku konfiguracyjnym dps.ini

W sekcji:

#Szerokość okna ALT+5, jeżeli 0 to bedzie zastosowana szerokość domyslna alt5 szer okna=0

ustawiamy szerokość okna.

Jeżeli wszystko jest ok, powinno pokazać się okno z rozwiętymi pozycjami.

Ježeli dokument rozchodowy ma powiązany dokument handlowy (np. FV do WZ), to jego numer też jest prezentowany i pokazywana jest również dodatkowa data (data dokumentu FV).

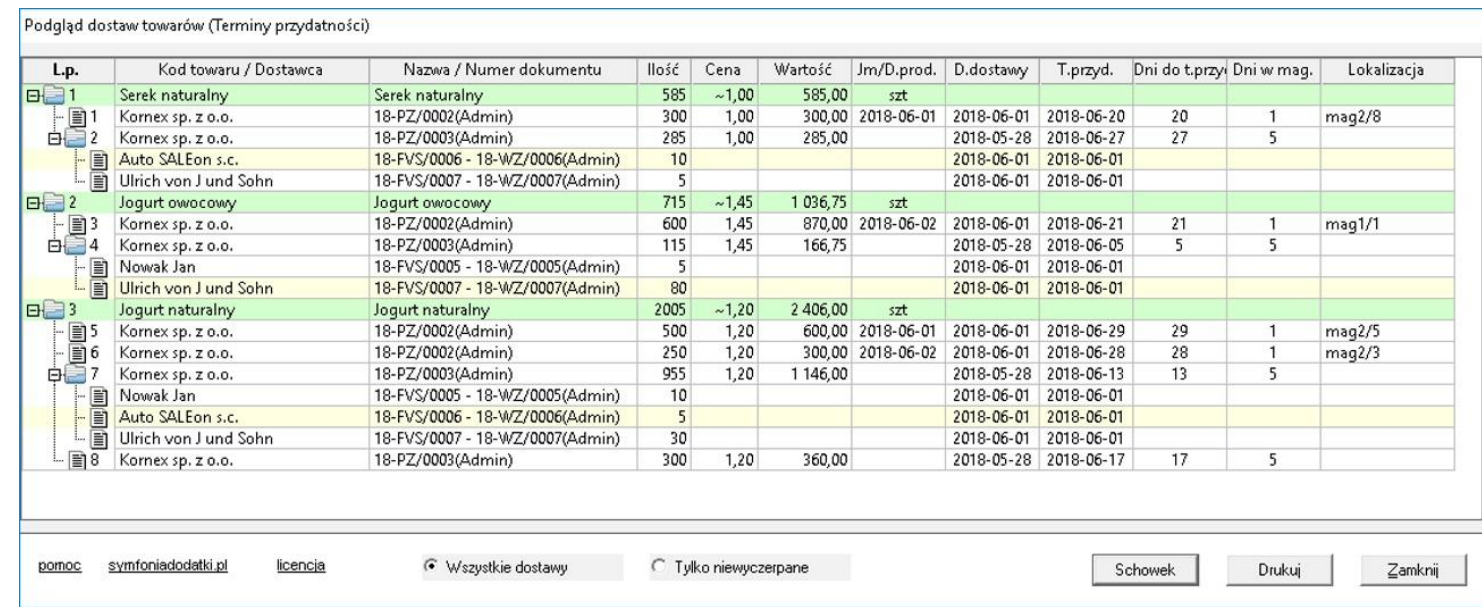

## **Zestawienie dat przydatnoĞci dla wyb. towarów**

Aby podejrzeć terminy przydatności dla różnych dostaw dla wybranych towarów, należy z poziomu kartoteki towarów zaznaczyć odpowiednie pozycje, a następnie wybieramy Zestawienia -> Wykonaj raport -> 'Termin ważności (BLOT)'.

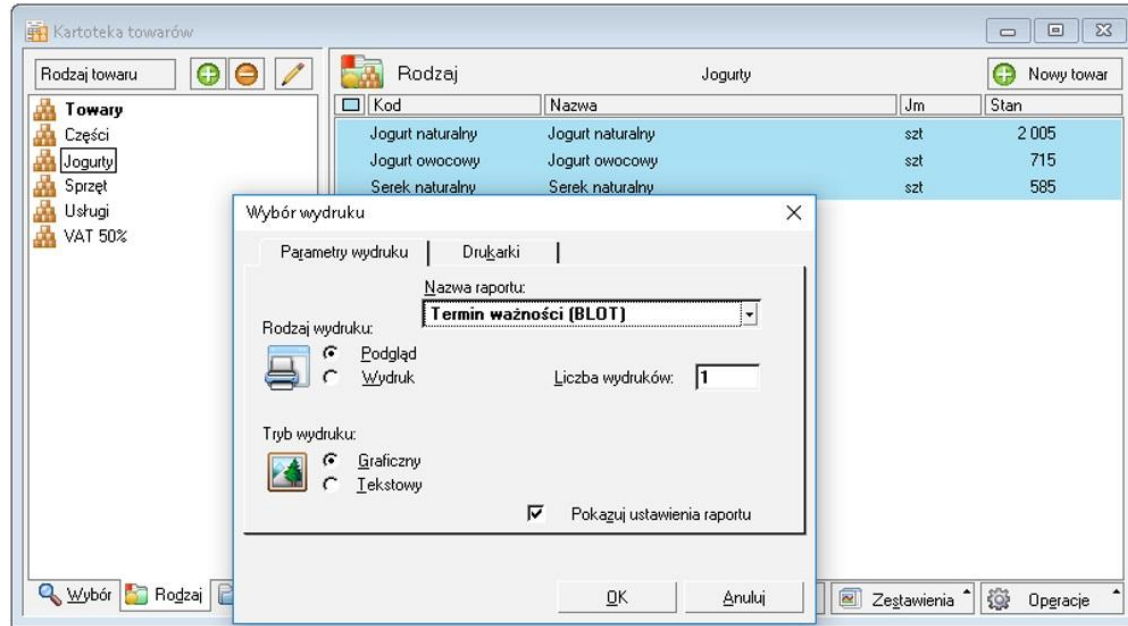

#### Pojawi się okienko, na którym należy wybrać warunki filtrowania.

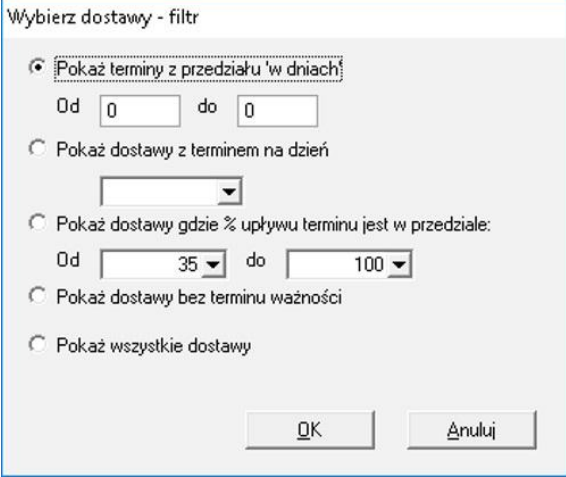

Po potwierdzeniu zostanie stworzone odpowiednie zestawienie.

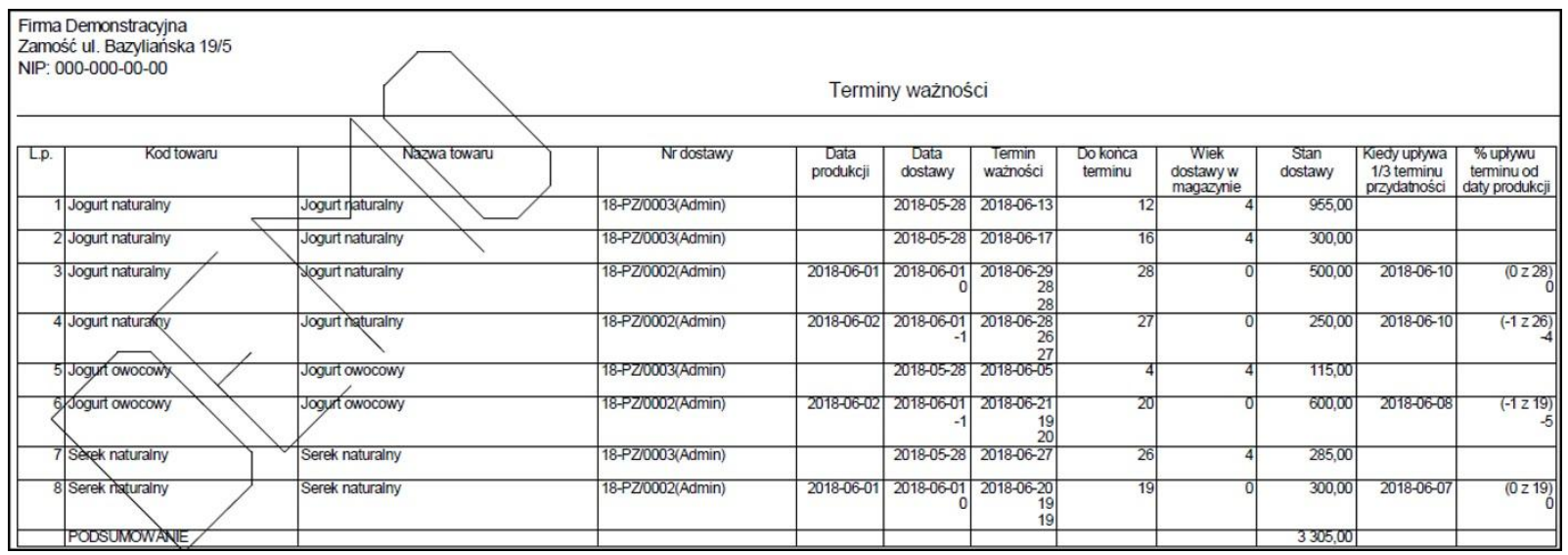

**Masz pytanie?** zadzwoń 693 936 046 lub napisz **[handel@symfoniadodatki.pl](mailto:handel@symfoniadodatki.pl)** 21 **biographic napisz product a chandel a** 

## **WZ z dodatkową notatką kontrahenta**

Oprócz standardowej notatki kontrahenta dodatek umożliwia dodanie i wydruk (tylko na WZ) dodatkowej notatki/informacji.

Aby przypisać dodatkową notatkę na oknie kontrahenta wybieramy Alt+1 i wprowadzany notatkę.

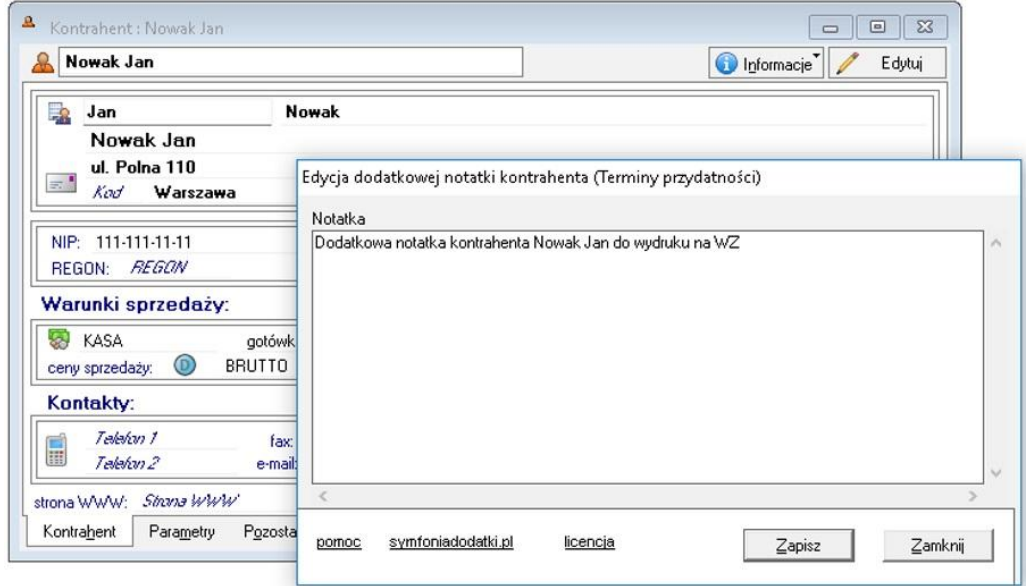

W przypadku, jeżeli w katalogu firmy nie został utworzony dodatkowy katalog do zapisu notatki pojawi się komunikat:

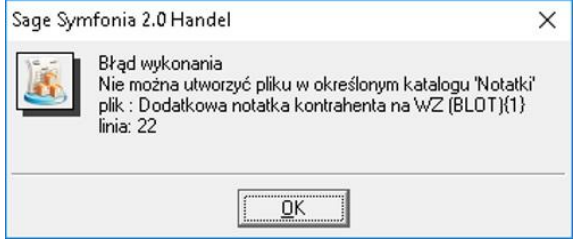

W katalogu z bazą firmy należy utworzyć nowy katalog z dowolną nazwą (np. Notatki). Nazwę tego katalogu należy uzupełnić w pliku konfiguracyjnym dps.ini w sekcji: #Nazwa katalogu przechowującego dodatkowe notatki dla kontrahenta. #Katalog musi znajdować się w katalogu firmy. katalog\_notatek=Notatki

Aby wydrukować WZ z dodatkową notatką należy przy 'drukowaniu' wybrać raport 'Wydanie z magazynu + notatka KH (BLOT)'.

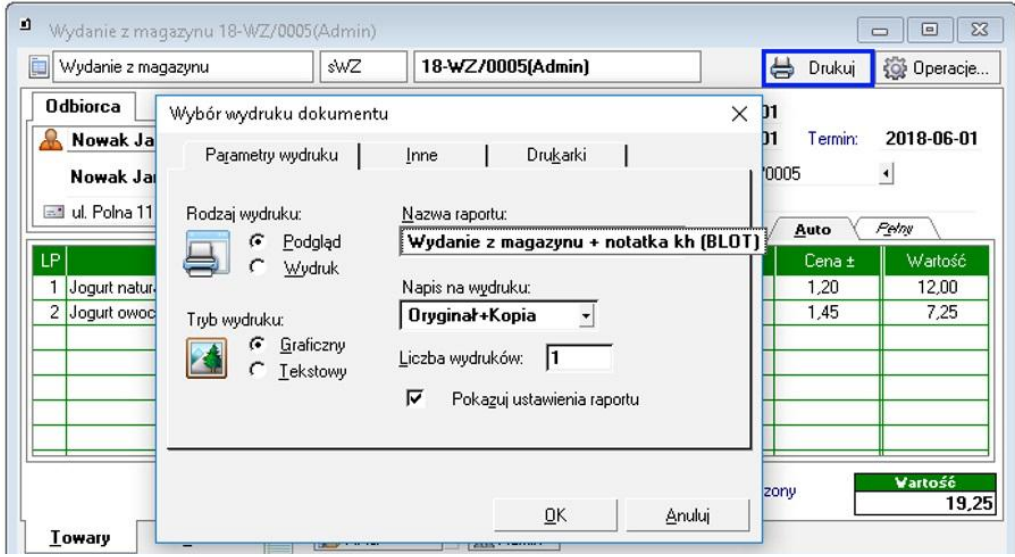

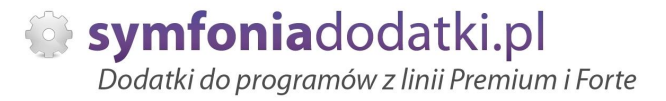

## **Przykáadowy wydruk WZ+notatka**

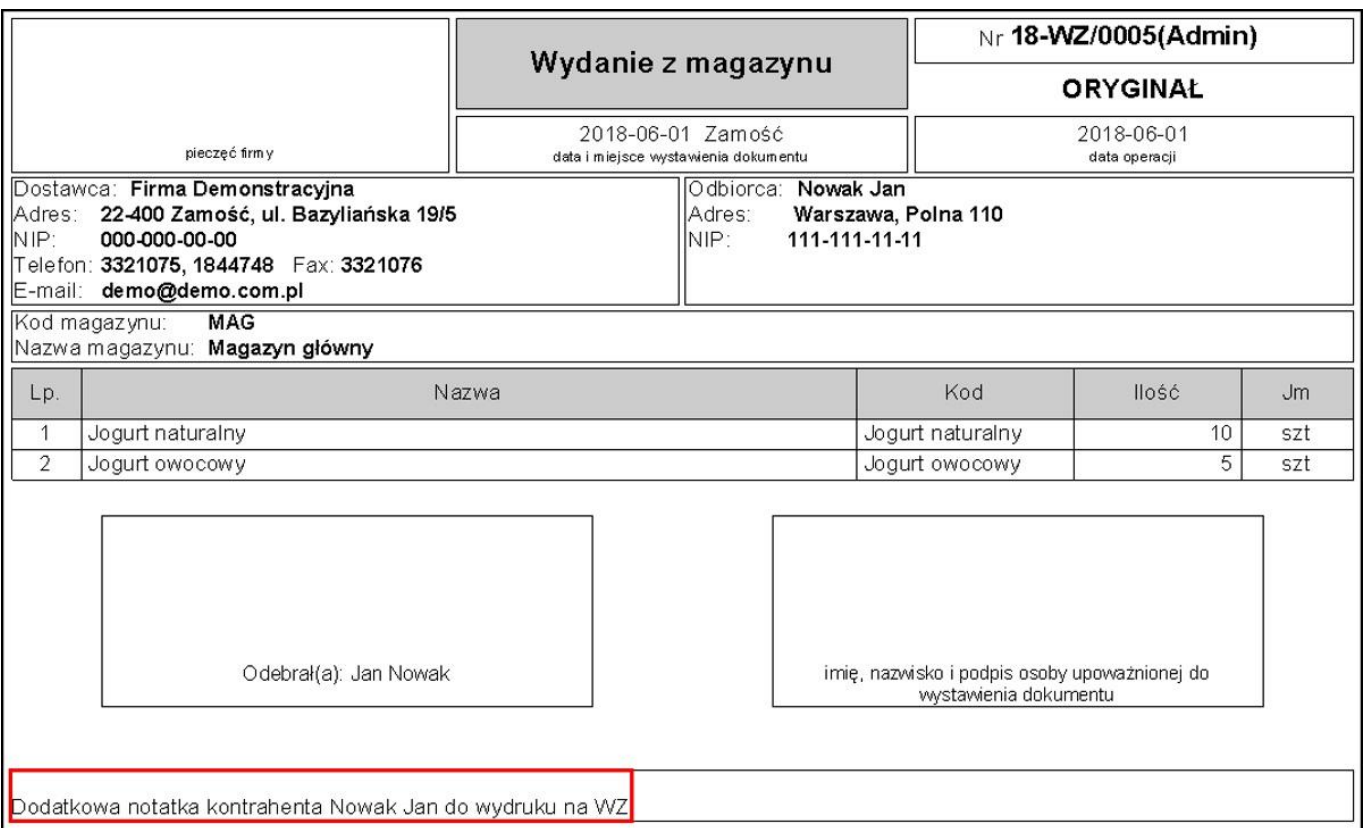

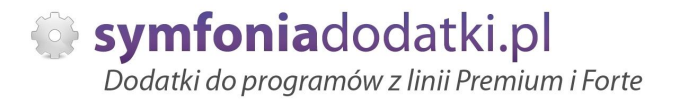

# **FAQ - NAJCZĉĝCIEJ ZADAWANE PYTANIA I PROBLEMY**

#### **1 Czy mogę przetestować dodatek?**

Przy większości naszych rozwiązań jest taka możliwość. Należy w tym celu pobrać wersję demo lub testową.

#### **2 Czym siĊ róĪni wersja demo od testowej?**

Demo (zarówno NIP jak i Nr seryjny to same zera) można przetestować tylko na wersji demo Symfonii.

Wersję testową (prawidłowy NIP i Nr seryjny) można testować przez 14 dni. Pozwala ona na zweryfikowanie funkcjonalności dodatku na prawidłowych np.dokumentach, danych itp.

#### **3** Jaki właściwie mam program?

Nazwa programu znajduje się na pasku okna. Szczegółowe informacje można odczytać w zakładce 'Aktywacja'.

Dokładne dane o programie można również wyczytać z numeru licencji:

- HMP oznacza Symfonia Handel (Premium)

- HMF oznacza Handel ERP (Forte)

- HML w wersji do 2014 (HML140-99999) jest to stary Handel Start, a dla HML150 - jest to już nowy Handel Start.

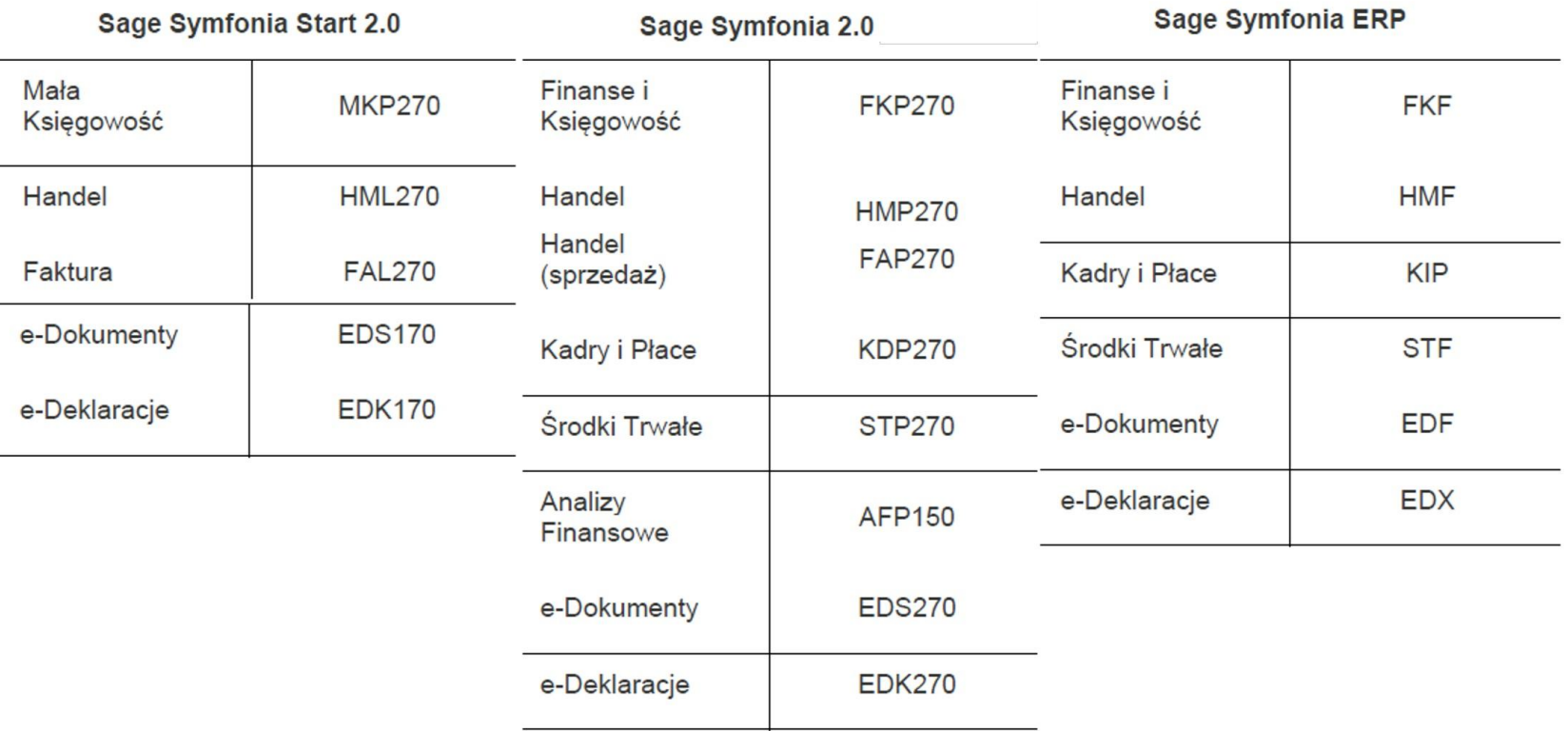

**4** Gdzie znajdę numery licencji?

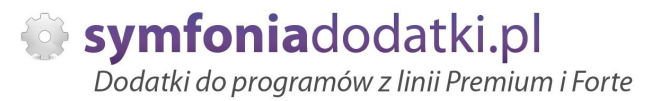

## W programie w zakładce 'Pomoc' -> 'O programie' lub Aktywacja -> Informacje o aktywacji oraz wybierając F4.

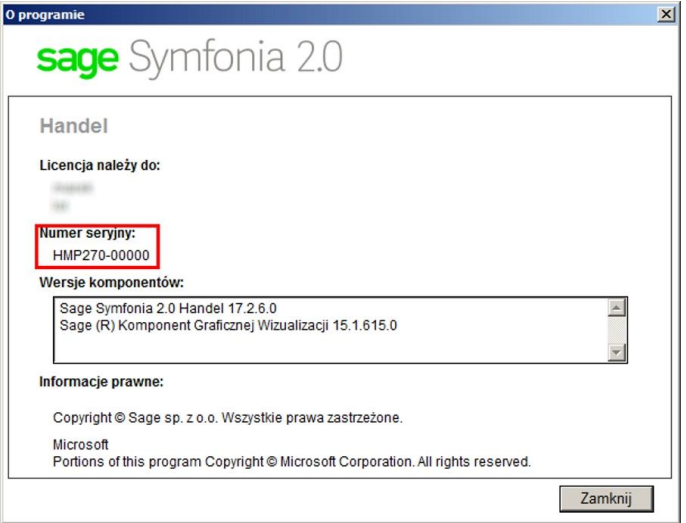

#### **5 Jak pobraü dodatek?**

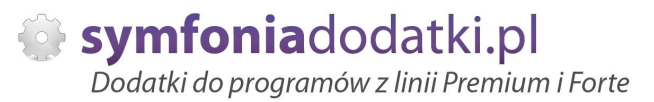

Demo: w tym przypadku wystarczy uzupełnić tylko adres e-mail oraz przepisać 4 cyfry i kliknąć 'Pobierz dodatek'.

Wersia testowa: należy uzupełnić pola:

NIP firmy – to nip bazy, w której dodatek bedzie wykorzystywany,

Nr seryjny – to ostatnie 6 cyfr po oznaczeniu i serii programu np. dla HMP270-123456 należy w okno wpisać '123456'. Nastepnie należy uzupełnić pole adres e-mail, przepisać cyfry dla captcha i kliknać 'Pobierz dodatek'.

Na podany adres e-mail zostanie wysłana wiadomość z linkiem do pobrania dodatku.

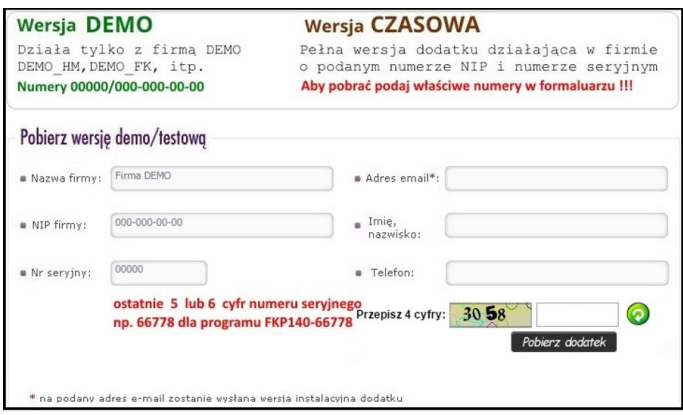

**6 Báąd podczas próby wysáania dodatku 'Dany dodatek zostaá juĪ pobrany na ten NIP i numer seryjny...'.**

Nie ma możliwości ponownego pobrania dodatku na te same numery licencyjne. W takim przypadku proszę o kontakt z naszym działem handlowym.

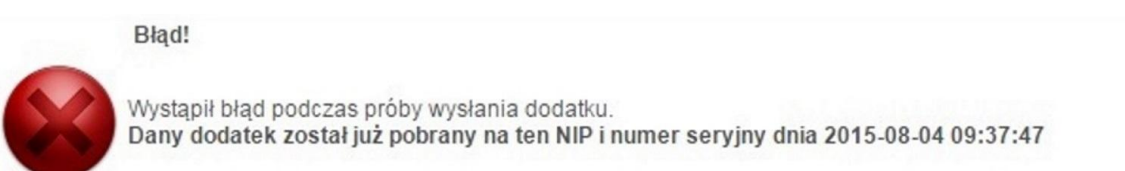

Zamknij

**7 Nie otrzymaáem Īadnego e-maila z dodatkiem?**

Jeżeli adres został podany prawidłowo, proszę sprawdzić w Spamie.

**8 Otrzymaáem e-mail, co dalej?**

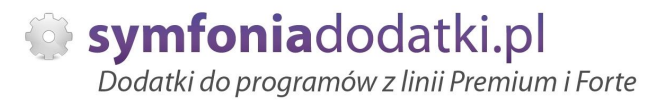

#### Należy się wkliknąć w aktywny link 'POBIERZ DODATEK'.

W paczce zip znajdują się pliki dodatku (folder dodatek) oraz dodatkowe pliki – np. podrecznik użytkownika, w którym krok po kroku opisany jest proces instalacji i konfiguracji dodatku.

#### **9** Jak sie wgrywa dodatki?

Każdy dodatek ma instrukcję instalacji zawartą w podręczniku użytkownika. Opisuje ona szczegółowo jak się instaluje dany dodatek.

W najprostszym wariancie instalacja sprowadza się do rozpakowania pliku z dodatkiem, skopiowania plików do odpowiedniego katalogu i wejściu do programu jako 'Admin' - dodatek instaluje się i jest gotowy do użycia.

#### **10 Czy trzeba byü informatykiem aby wgraü dodatek?**

Niekoniecznie. Postepując zgodnie z instrukcją wiekszość użytkowników radzi sobie z instalacją dodatku. W przypadku problemów udzielamy pomocy przy uruchamianiu naszych rozwiązań.

Jednak zalecamy skorzystanie z fachowej pomocy aby uruchomienie przebiegáo bezproblemowo.

#### **11 Mam problem z wgraniem dodatku, nie wiem gdzie umieĞciü pliki \*.sc?**

W momencie, gdy wczytujemy pliki \*. sc i mamy watpliwość co do katalogu w jakim należy umieścić pliki możemy 'wymusić' na programie utworzenie odpowiedniego katalogu.

W tym celu wchodzimy do Handel jako admin, następnie menu 'Kartoteki -> Raporty' i w lewym panelu zaznaczamy 'System'.

W prawym panelu wyświetla się opcje, pierwsza z nich to 'Aktualizacja raportów'.

Klikamy na niej prawym przyciskiem myszki i wybieramy 'Wykonaj raport'.

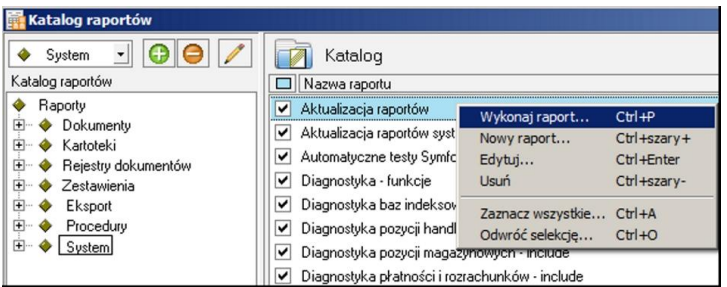

**12 ...**

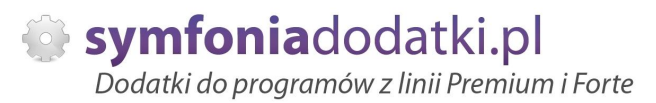

W przypadku jakiegokolwiek monitu - potwierdzamy. Po chwili powinniśmy ujrzeć podgląd wydruku z informacją 'Usunięto NN kompilatów'.

W tym momencie właściwy katalog został utworzony.

Możemy skopiować do niego pliki sc i uruchomić ww. opcje ponownie.

W przypadku monitu 'czy założyć pliki w tym katalogu...' - potwierdzamy. W wyniku tego powinniśmy ujrzeć dodatkowo informację z listą nazw wczytanych modułów.

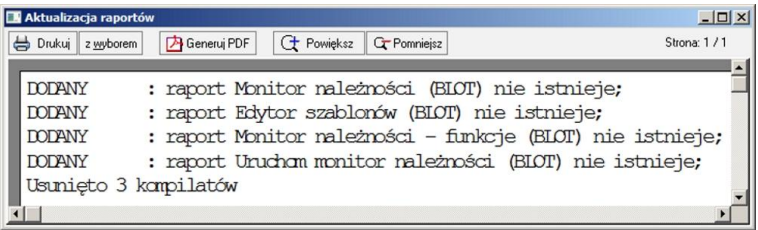

**13 UmieĞciáem pliki w katalogu, zalogowaáem siĊ jako 'admin', ale monit o wczytanie raportów siĊ nie pokazaá?**

Możemy użyć opcji "Aktualizacja raportów systemowych", która działa analogicznie jak ta opisana wyżej. Z tym, że możemy podać nazwę folderu, z którego wczytujemy pliki \*.sc.

**14 Informacje o moduáach/raportach w dodatku.**

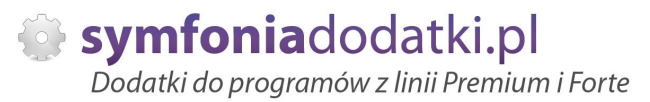

Aby podejrzeć moduły dodatku przechodzimy do Kartoteki -> Raporty -> Procedury. Po prawej stronie należy odszukać raport info.[numer seryjny] (np. info.66366).

Po wkliknięciu się w raport pokaże się tabela z informacjami o dodatku:

1. Nazwa pliku -> zawiera spis wgranych plików \*.sc.

2. Nazwa modułu -> moduły zaimportowane do programu.

3. Gałąź w drzewie raportów -> wskazuje miejsce uruchomienia każdego z modułów (również lokalizacja raportu).

Znajduje się tutaj również informacja o numerze kontrolnym dodatku (zaznaczony na czerwono). Jest to informacja przydatna w przypadku problemów z dodatkiem.

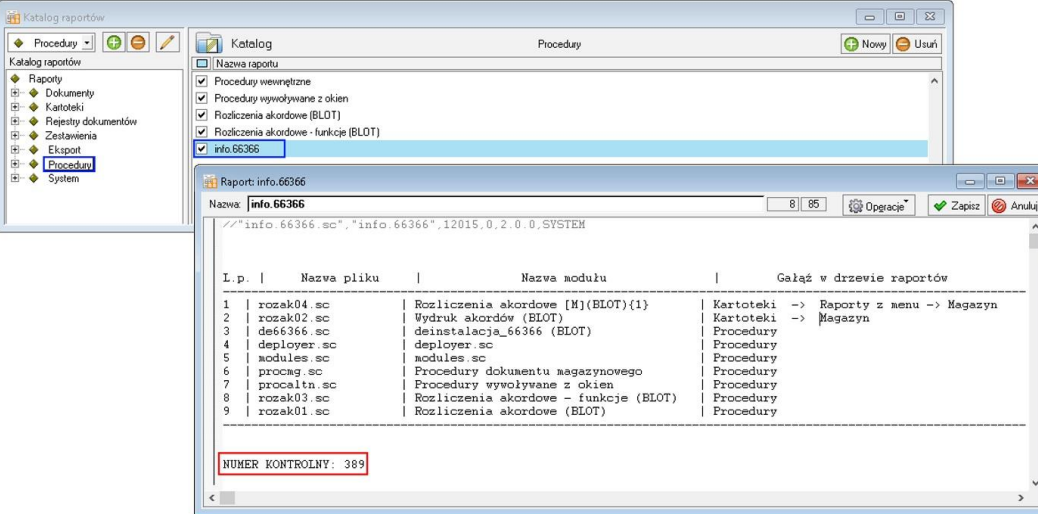

15 Gdzie znajduje się katalog z bazą danych?

W tym celu należy otworzyć zakładkę Ustawienia -> Dane firmy. W lewym dolnym rogu ekranu pokaże się ścieżka z katalogiem, w którym znajdują się pliki bazy danych.

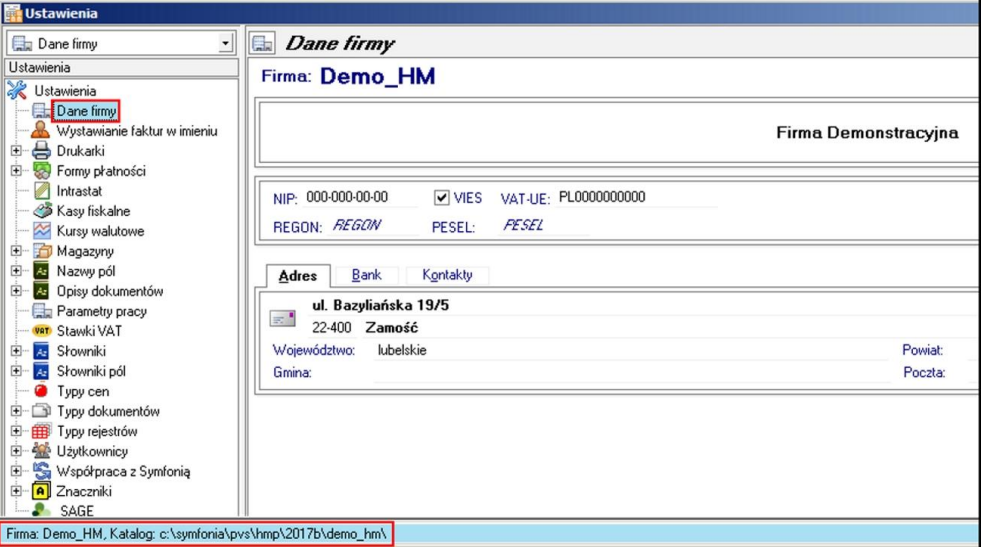

**16 Komunikat: Brak licencji.**

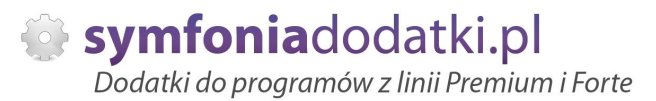

W pierwszej kolejności proszę zweryfikować pobraną licencję, czy jest demo, czy testowa(można to zweryfikować w paczce z dodatkiem – plik licencja.txt).

Licencia demo służy do wykorzystania tylko w bazie demo Symfonii Handel.

Jeżeli testowa, proszę sprawdzić, czy numery licencyjne (numer seryjny i numer NIP) są prawidłowe, i czy dodatek jest uruchamiany w odpowiedniej bazie.

Jeżeli wszystko wygląda ok, a komunikat i tak się pojawia zalecamy kontakt z BOK.

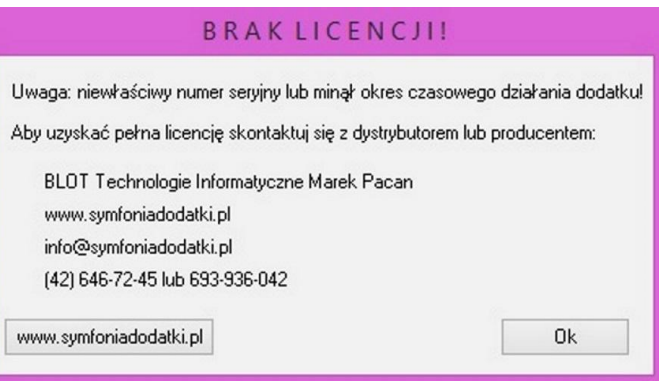

#### **17 Instalacja SDD - komponent techniczny.**

Aby poprawnie zainstalować komponent techniczy, wymagany w niektórych dodatkach, należy wypakować pliki z udostepnionego folderu z dodatkiem.

Zapisać je na dysku i Uruchomić jako administrator.

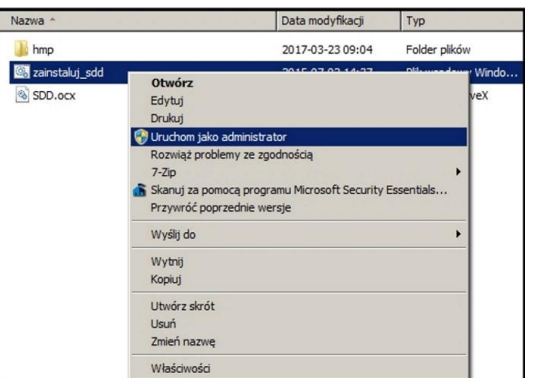

**18 Komunikat RegSvr32**

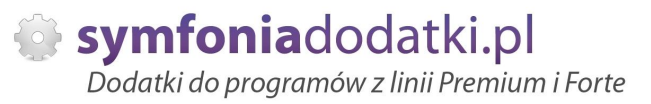

Komunikat może pojawić się w programach z systemem Windows 8 lub wyższym. Wymagane jest uruchomienie wiersza poleceń w trybie adminitratora, wskazanie pliku sdd.bat recznie i jego uruchomienie.

Przykáad: <https://www.youtube.com/watch?v=9wyky4m2t5E>

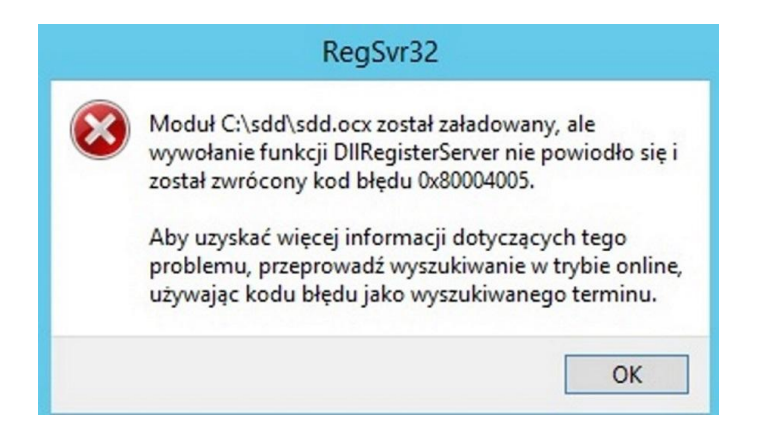

**19 Komunikat: RegSvr32. Nie moĪna zaáadowaü moduáu...**

Pliki sdd.bat oraz sdd.ocx prosze skopiować do folderu C:\sdd\ i z jego poziomu zainstalować komponent techniczny (uruchomić jako administrator)

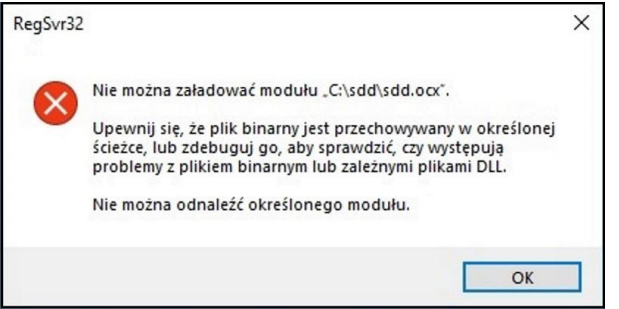

#### **20 Co właściwie kupuję?**

W ramach zakupu dodatku nabywają Państwo prawo do wieczystego korzystania z dodatku (z wyjątkiem e-usługi).

Zakup dodatku uprawnia do jego wykorzystania w 1 firmie (bazie danych jednego z programów). Wszystkie ceny podawane w katalogu dotyczą wersji 1-firmowej i są cenami netto.

#### **21 PotrzebujĊ to samo rozwiązanie dla kolejnej firmy - czy mam zakupiü ponownie dodatek?**

Nie ma takiej potrzeby.

Możliwe są następujące warianty zakupu innych/dodatkowych licencji:

- licencia dla nastepnej firmy w ramach jednego właściciela dopłata 50%,
- licencja wielofirmowa (bez limitu firm) w ramach jednego właściciela dopłata 150%,
- licencja dla biur rachunkowych dopáata 70%.

#### **22 Jak wgrywaü dodatki z licencją na wiĊcej niĪ 1 firma (Symfonia Handel)?**

Z uwagi na to, że Symfonia Handel przechowuje dodatki 'w instalacji programu' działają one na każdej firmie do której wchodzimy używając danego katalogu z zainstalowanym programem.

W przypadku, gdy mamy np. 3 firmy i każda z nich posiada inny zestaw dodatków sugerujemy rozdzielenie instalacji do osobnych katalogów.

W innym przypadku beda one działały tylko w firmie, która posiada licencje.

Należy pamietać, aby przy zakupie dodatku zgłosić taki fakt.

#### **23 Planujemy aktualizacje Symfonii, czy dodatek nadal bedzie działał?**

Jeżeli chcą mieć Państwo pewność, że dodatek będzie współpracował z najnowszą wersją programu zapraszam do kontaktu z nami. Zweryfikujemy, czy dodatek będzie wymagał aktualizacji.

Sugerujemy zgłaszanie takiej informacji z odpowiednim wyprzedzeniem.

Aktualizacje wszelkiego rodzaju importów-eksportów, konektorów, zalecamy wykonywać po wykonaniu raportów lub w okresach "mniejszego nawału pracy".

#### 24 Czy po aktualizacji programu Sage Symfonia Państwa dodatek nadal bedzie funkcjonować?

Tego nikt nie wie :).

Do každego dodatku załaczamy umowe licencyjną jaką stosujemy. Reguluje ona to w taki sposób, że jeżeli dodatek przestanie poprawnie działać, to go aktualizujemy aby działał.

Albo jest to aktualizacja bezpáatna albo páatna - maksymalnie 20% wartoĞci zakupowej dodatku.

#### 25 Po aktualizacji programu do najnowszej wersji znikneły raporty?

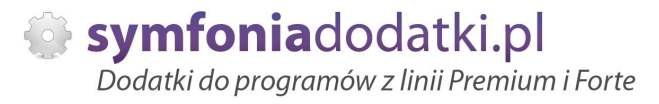

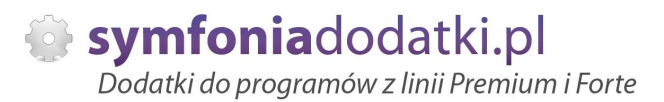

Należy ponownie zainstalować dodatek (wgrać pliki). Jeżeli dodatek zawierał plik konfiguracyjny najprościej -przenieść plik (pliki) \*.ini z poprzedniej wersji. Nie będzie wtedy potrzeby ponownej konfiguracji.

#### 26 Zmienił się numer seryjny programu Symfonia Handel? Czy dodatek nadal będzie działał?

Niestety nie. Licencja dla naszych rozwiązań generowana jest na podstawie numeru licencji i numeru NIP. Zmiana, któregokolwiek z nich spowoduje brak możliwości korzystania z dodatku. W celu wygenerowania nowej licencji prosimy o kontakt z Biurem Obsługi Klienta. Usługa może być płatna.

#### **27 Jak dodaü pola dodatkowe dla kontrahenta w Symfonii Handel?**

Aby dodać pola dodatkowe dla kontrahenta, należy wybrać kolejno Ustawienia -> Nazwy pól -> Kontrahenci.

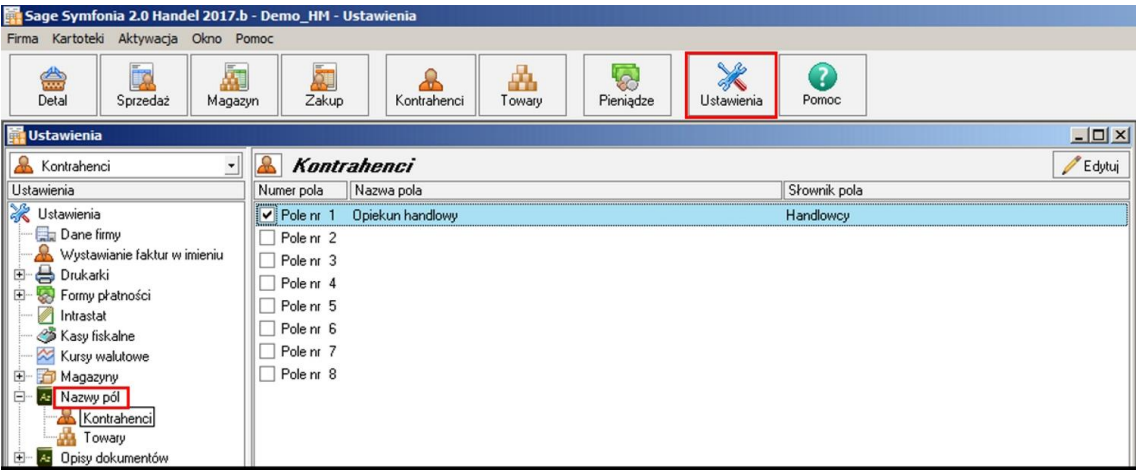

**28 Uruchomienie procedur w Handlu.**

Aby włączyć Wykonywanie procedur przechodzimy do Ustawienia -> Parametry pracy. W prawym oknie rozwijamy Wykonywanie procedur i Edytujemy wybrane, przeáączając je na tak

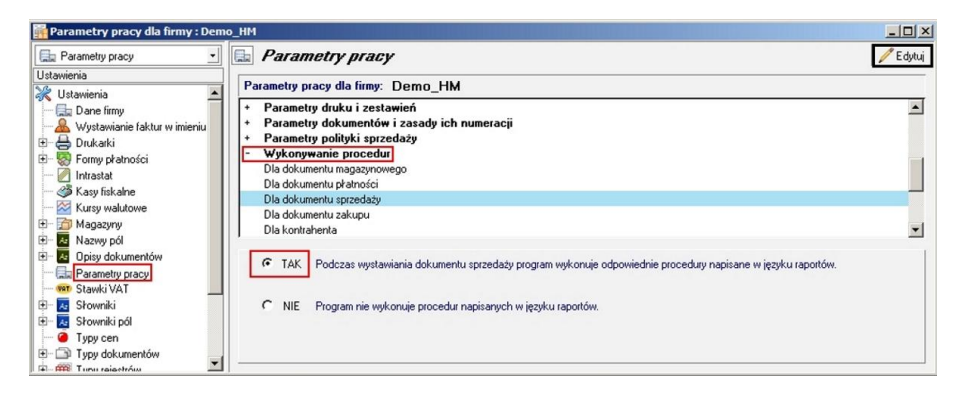

#### **29 Towar o kodzie 'ZASTĉPCZY'.**

Bardzo często wykorzystujemy w naszych rozwiązaniach dodatkowych towar o kodzie zastępczy.

Tak powinien wyglądać prawidłowy utworzony towar zastępczy.

Kod (ramka czerwona) przepisujemy do pliku konfiguracyjnego w miejsce do tego przeznaczone.

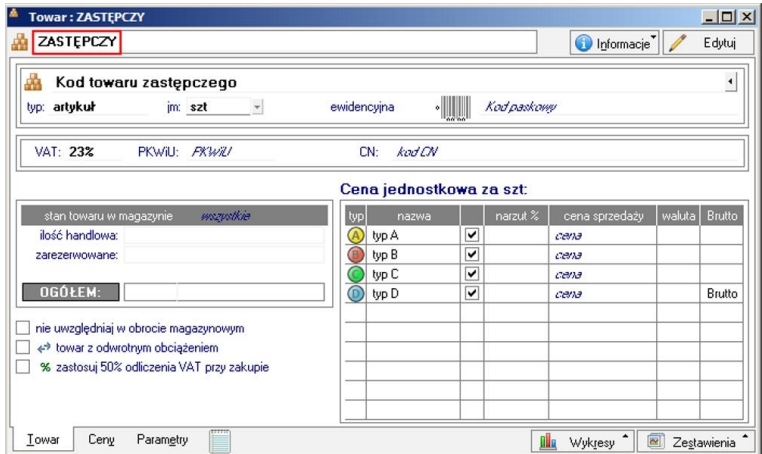

#### **30 Kod EAN**

Symfoniadodatki.pl Dodatki do programów z linii Premium i Forte

Terminy ważności partii towarów 1.0 - podręcznik użytkownika

Kod EAN bardzo często wykorzystywany jest przy różnego rodzaju eksportach i importach. Na jego podstawie następuje identyfikacja towaru

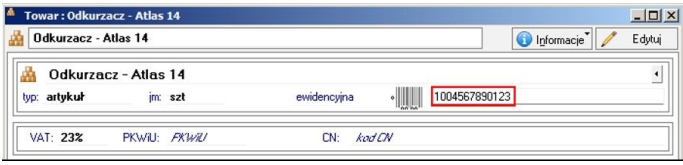

#### **31 Definiowanie dokumentów.**

Aby zdefiniować/dodać nowy typ dokumentu przechodzimy do Ustawienia -> Typy dokumentów. Wybieramy rodzaj dokumentu i klikamy Nowy.

W oknie uzupełniamy niezbędne informacje i zapisujemy.

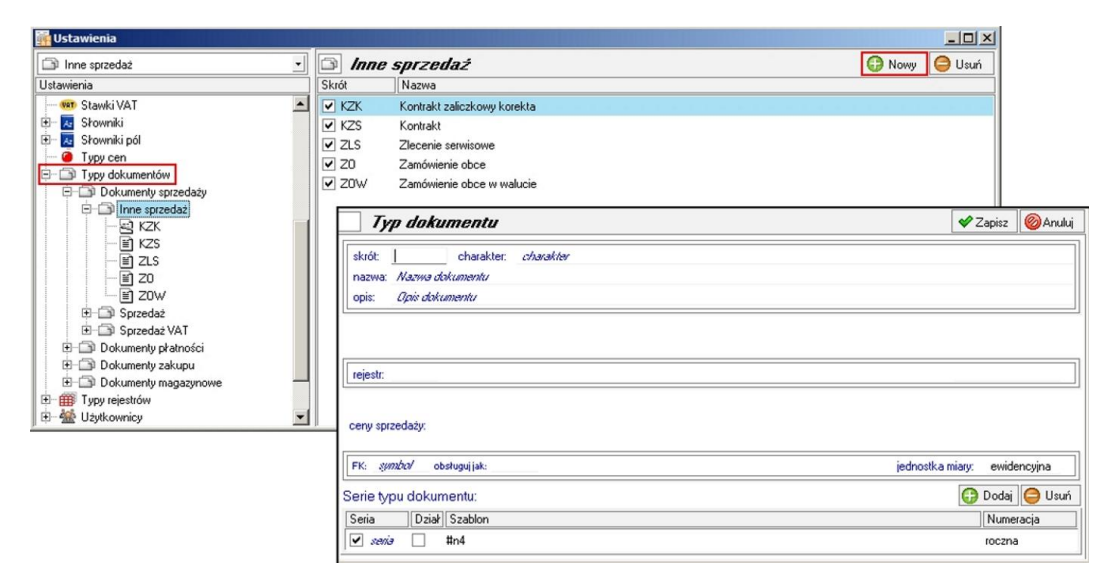

#### **32 Jak wystawiü dokument PRO FORMA w Handlu?**

Zaczynamy od wprowadzania nowego dokumentu sprzedaży np. faktura. Nie wystawiamy dokumentu. Na uzupełnionym dokumencie wybieramy Drukuj, w opcjach wydruku wskazujemy odpowiedni napis i potwierdzamy. Wydruk dokumentu PRO FORMA następuje z okna, które się pokaże.

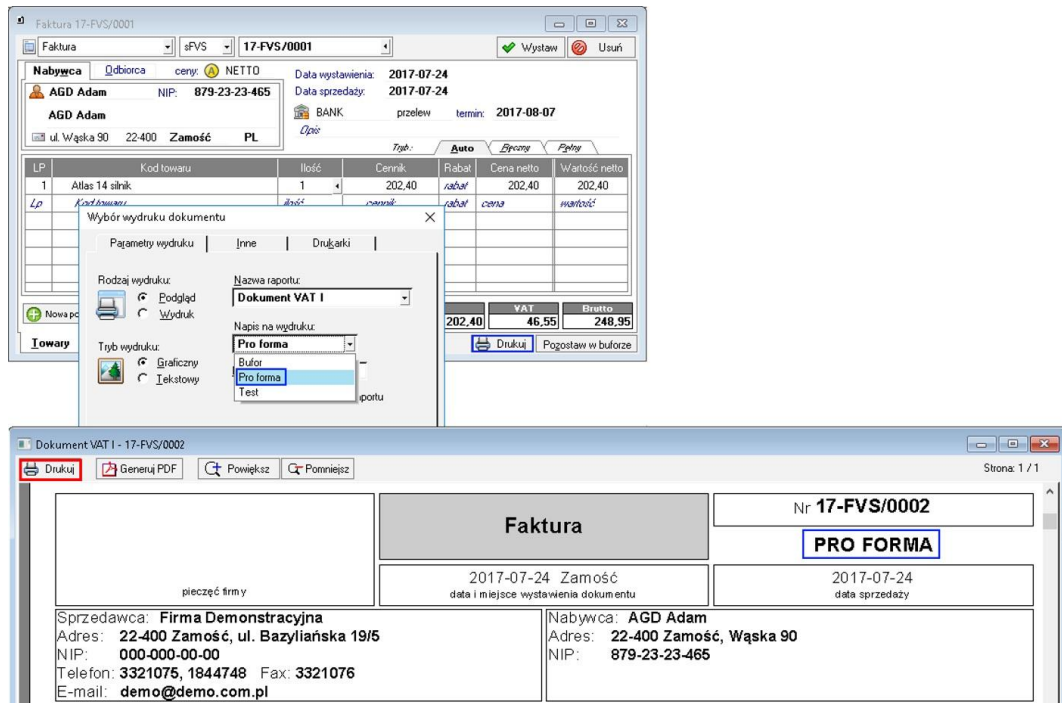

## **ZALECENIA EKSPLOATACYJNE - jak konserwowaü system wyposaĪony w dodatki?**

#### **1 Jak aktualizowaü system z dodatkami?**

System wyposażony w dodatki wymaga dodatkowych czynności w przypadku aktualizacji programu.

Przede wszystkim przed jakąkolwiek aktualizacją należy wykonać PEŁNĄ KOPIĘ danych firmy oraz kopię katalogu programu (katalog, na który wskazuje skrót uruchamiający program).

Podstawową kwestią jest to, czy dodatek będzie działał w nowej wersji. To należy sprawdzić odpowiednio wcześniej przed aktualizacją aby nie zablokować sobie pracy w systemie.

Odpowiedź na to pytanie uzyskacie Państwo w naszym Biurze obsługi klienta po mailowym zapytaniu.

Drugą sprawą jest sposób aktualizacji.

Z tego punktu widzenia są dwa typy aktualizacji: aktualizacja 'kasująca' rozwiązania dodatkowe i aktualizacja, która nie wpływa na nie.

Zazwyczaj aktualizacja 'literkowa' np. z wersji 2016 na 2016.a nie kasuje rozwiązań dodatkowych. Natomiast przejście z 2015 na 2016 już tak.

W takim przypadku należy po aktualizacji zainstalować dodatek ponownie.

#### **2 Jak wykonywaü kopiĊ bezpieczeĔstwa systemu z dodatkami?**

System wyposażony w dodatki wymaga nieco innego sposobu wykonywania kopii bezpieczeństwa.

Standardowa kopia bezpieczeństwa archiwizuje dane firmy, ale nie bierze pod uwage dodatkowych plików i elementów jakie są wprowadzane przez dodatki.

Dlatego, aby sie zabezpieczyć przed koniecznością ponownej instalacji dodatków po awarii, oprócz standardowej kopii bezpieczeństwa należy wykonać kopie katalogu programu (katalog na który wskazuje skrót uruchamiający program). Czynności te można automatyzować na wiele sposobów. W tym celu prosimy o kontakt Państwa opiekunem od IT lub z naszym Biurem Obsługi Klienta.

#### **3 Jak utrzymywaü program zintegrowany z innymi systemami?**

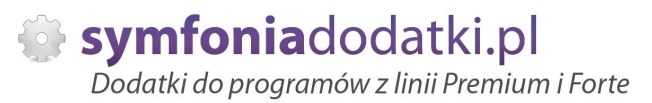

W przypadku pracy na programie, który wspóápracuje z innymi systemami np. sklepami internetowymi, systemami bankowymi sytuacja jest bardziej skomplikowana.

Oprócz aktualizacji/zgodnoĞci dodatków z nowymi wersjami symfonia dochodzi kwestia 'nowych wersji' systemów poáączonych.

Należy ustalić z dostawca takiego systemu tryb wprowadzania zmian i je kontrolować. Dodatki sa sprzedawane z licencja na działanie z określonymi wersjami systemu połączonego na dzień sprzedaży.

W przypadku zmiany np. wersji sklepu internetowego może to doprowadzić do niepoprawnego działania dodatku lub jego całkowitego zablokowania.

W tym układzie 'zgodność' nowych wersji systemów jest sprawdzana indywidualnie i należy się w takich przypadkach kontaktować z naszym Biurem Obsługi Klienta.

#### **4 Dodatki wykorzystujące 'procedury' programu**

Dodatki wykorzystujące procedury automatyczne programu są bardzo podatne na 'dezaktywacje' w przypadku aktualizacji programu.

Dlatego BEZWZGLEDNIE należy wykonywać kopie katalogu programu przed każda aktualizacja.

W sytuacji, gdy w systemie istnieje kilka dodatków korzystających z 'procedur' ważne jest, aby były dostepne kopie skryptów procedur ponieważ są to zbiory unikalne i wystepują tylko w danych klienta.

W przypadku utraty tych danych proces integracji trzeba bedzie przeprowadzić ponownie co może być usługą płatną.

#### **5 Jak rozbudowywaü juĪ zmodyfikowany system o nowe dodatki?**

Z tego punktu widzenia jest istotne jaki jest charakter modyfikacji nowego dodatku.

Dodatki mogą modyfikować system na kilka sposobów:

a. tworzenie nowych funkcji.

b. tworzenie nowych funkcji opartych o 'procedury automatyczne',

c. tworzenie nowych funkcji opartych o wydruki.

Watpliwość, czy dodatek poprawnie zadziała może się pojawić w przypadkach b i c. W uproszczeniu trzeba sprawdzić wykonalność wdrożenia kiedy dwa lub więcej dodatków korzysta z 'procedur' lub modyfikuje ten sam wydruk. Takie analizy wykonujemy na indywidualne zapytanie klienta.

W przypadku, gdy dodatki pokrywają się w tych obszarach należy przeprowadzić ich 'integrację'. Takie usługi wykonujemy na indywidualne zlecenie klienta.

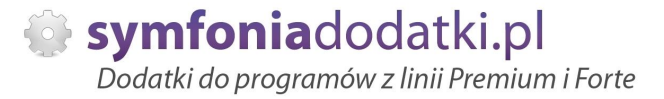

# **WiĊcej rozwiązaĔ do systemów Symfonia oraz Forte/ERP znajdziesz na stronie**

**symfoniadodatki.pl**

**ZachĊcamy do pobierania wersji demo naszych produktów**

**Dodatkowe informacje moĪna uzyskaü telefonicznie pod numerem**

# **693 936 046**

**lub przez e-mail**

**[handel@symfoniadodatki.pl](mailto:handel@symfoniadodatki.pl)**

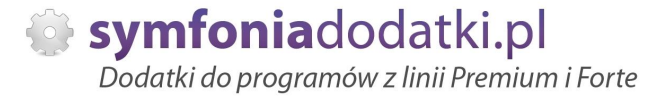

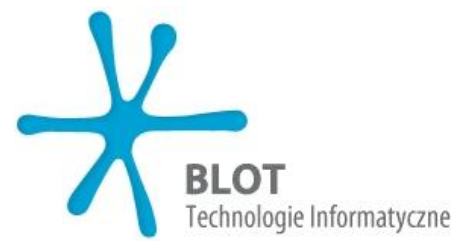

**BLOT SP. Z O.O.**

**NIP 9471983254 KRS 0000488429 Brukowa 10 91-341 àódĨ**

**tel. 693 936 046 e-mail: [handel@symfoniadodatki.pl](mailto:handel@symfoniadodatki.pl)**